# **Infraröd MMS/GPRS Övervakningskamera**

# Bruksanvisning Scout Guard SG-550SSL 12MP GPRS Nordic

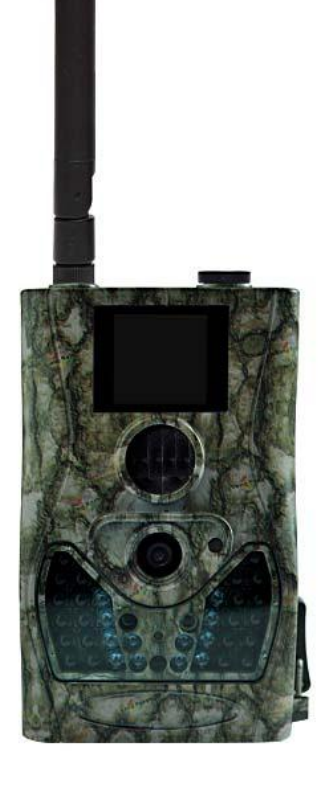

# Viktig information!

Kameran leveras med alla nätverksinställningar för Telia, förinställt. Det enda som man behöver ställa in är till vilken eller vilka E-post adresser som kameran skall skicka bilderna till. Detta görs i meny under "Skicka bild till Epost GPRS" Så inga inställningar via dator eller i meny under GPRS inställningar behövs att ändras på.

**Om** din kamera levereras tillsammans med SIM kort ifrån Telia, så måste detta aktiveras

enligt anvisning som följer med kortet.

# Snabbguide E-post inställning.

Sätt i batterier, SIM kort samt SD kort i kameran.

Montera på antennen.

Starta kameran i Test läge. (För strömbrytaren till läge Test) **Vänta** tills Telia visas i display.

Tryck på menyknappen och bläddra med pil upp knappen till "Skicka bild till E-post GPRS" och tryck på OK.

> Skriv i e-post adressen dit ni vill att bilder skall skickas. Tecken @ och . finns på "1" (ettans) knapp.

Om fler än en adress skall fyllas i, så byt rad med #. Spara adressen genom att trycka på OK.

För övriga inställningar se respektive kapitel i manualen.

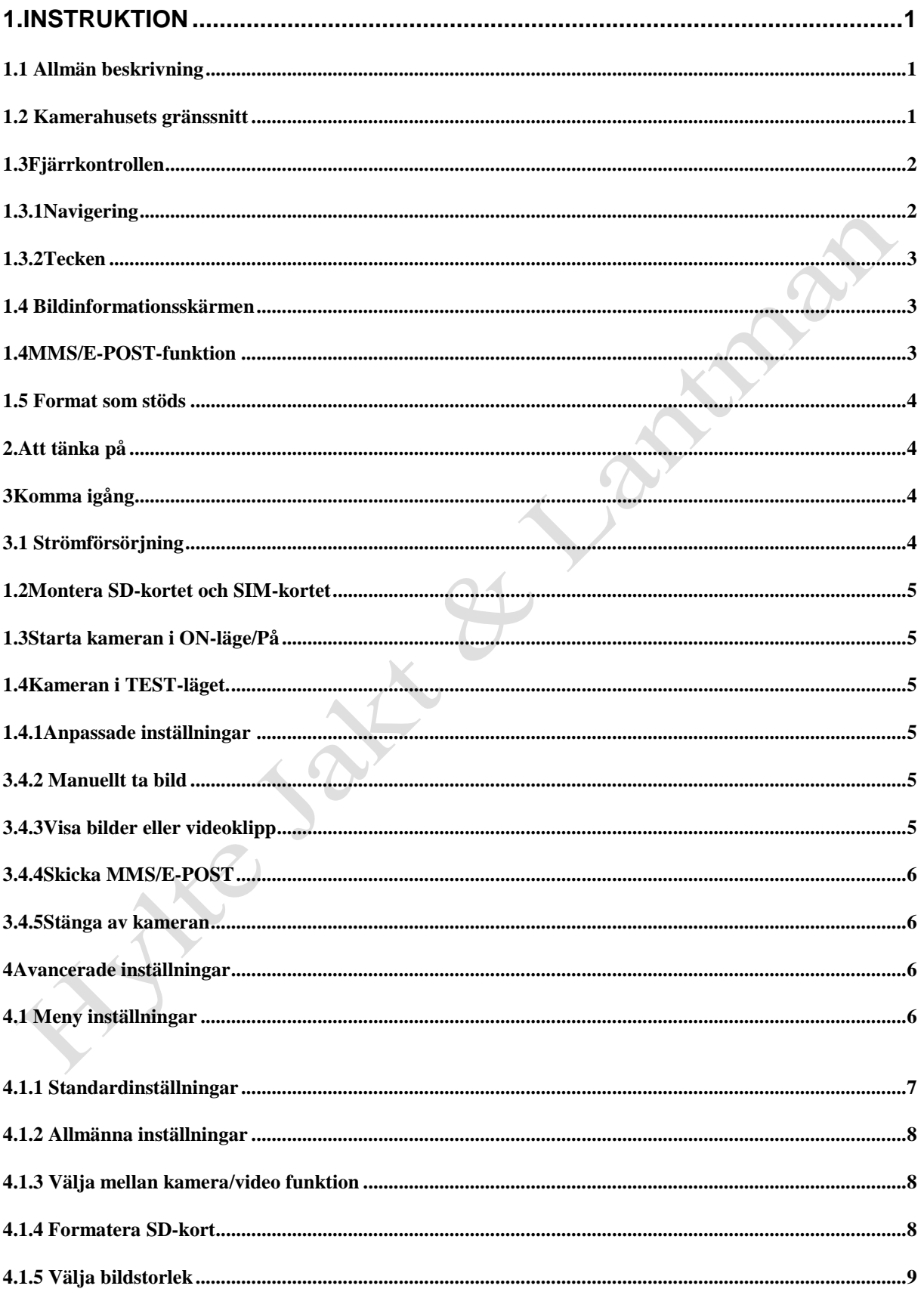

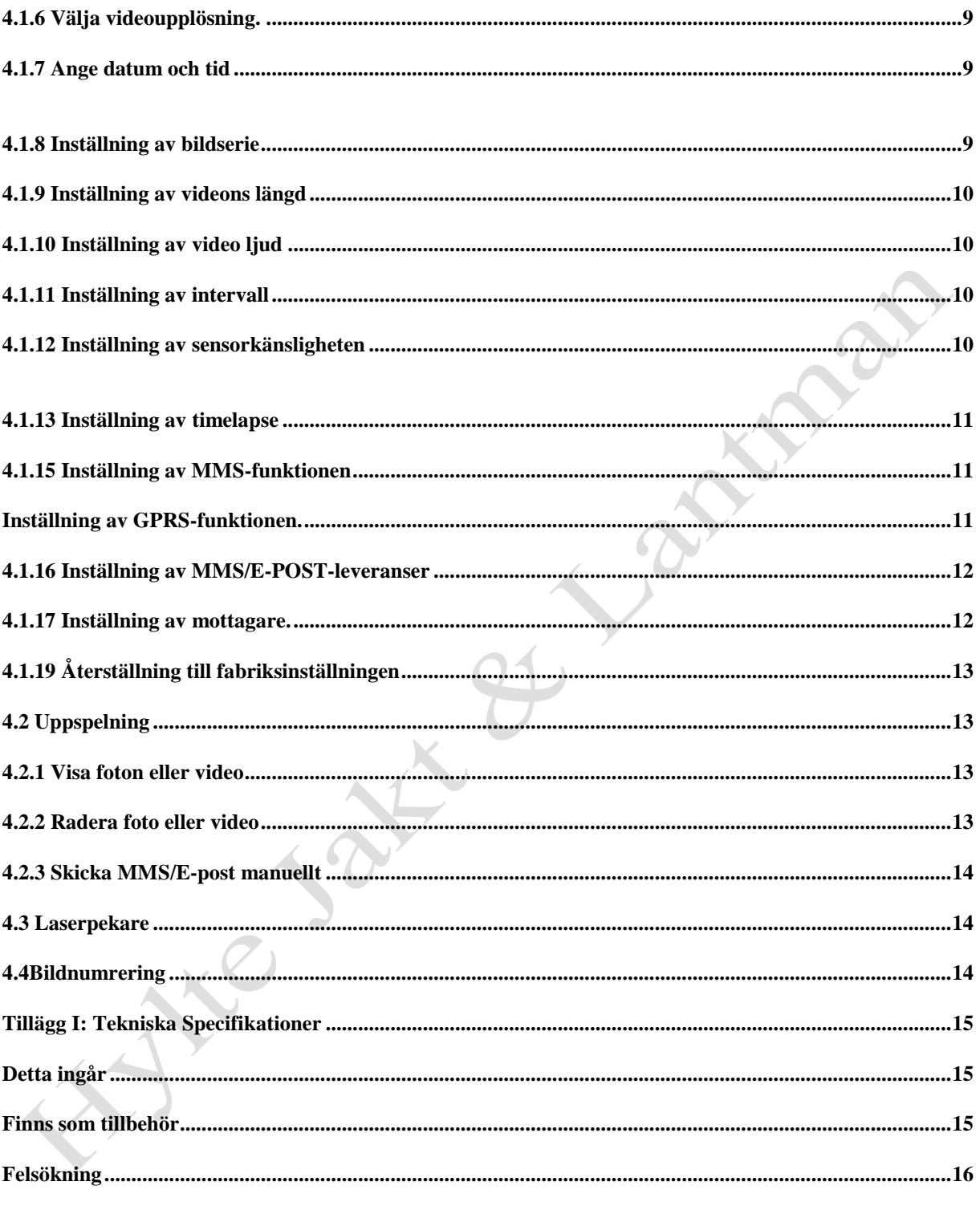

Se sidan 17 för specialinställningar på SG-550SLL 12MP GPRS Nordic

# <span id="page-4-0"></span>**1. Instruktion**

# <span id="page-4-1"></span>**1.1 Allmän beskrivning**

Denna övervakningskamera med MMS-funktion tar automatiskt bilder vid rörelser av människor eller djur inom en viss zon som övervakas av en högkänslig passiv infraröd (PIR) rörelsesensor. Kameran sparar sedan bilder av hög kvalitet (upp till 12MP pixel) eller videoklipp (720P HD). Därefter kan kameran skicka bilderna direkt till mobiltelefonen eller valfri e-postadress via GSM-nätet.

Dagtid tar kameran färgfoton. När dagsljuset inte räcker till har kameran inbyggda infraröda lysdioder som fungerar som blixt. Bilderna blir då monokroma (svartvita).

Kameran är lätt att använda, den är utrustad med bl.a. en 1.5" LCD-display, ljudinspelningsfunktion och inbyggd laserpekare som används för att rikta in kameran på motivet.

# **Kameran är provad och förprogrammerad för att användas i Telias nät.**

### **1.2 Kamerahusets gränssnitt**

Kameran är utrustad med följande utgångar, USB, SD-kortplats TV-utgång samt anslutning av extern strömförsörjning.

<span id="page-4-2"></span>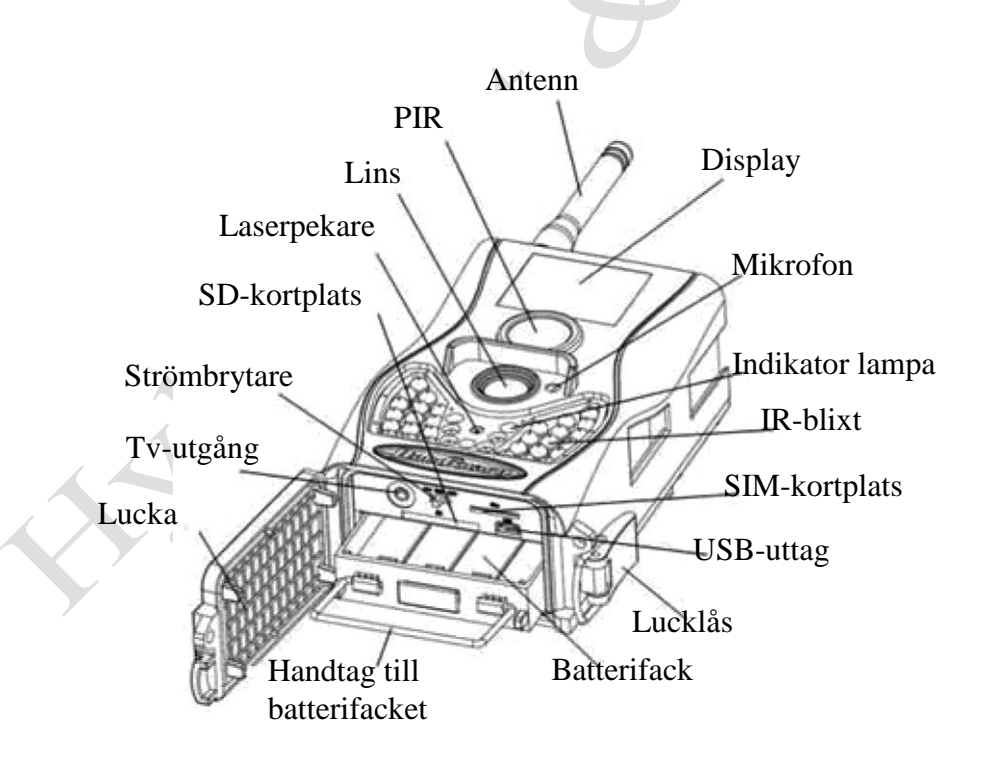

# <span id="page-5-0"></span>*1.3* **Fjärrkontrollen**

Till kameran medföljer en infraröd trådlös fjärrkontroll. Denna används främst för inställningar. Det maximala avståndet för fjärrkontrollen är 9 meter. Förvara **ej** fjärrkontrollen i kameran när den sitter ute.

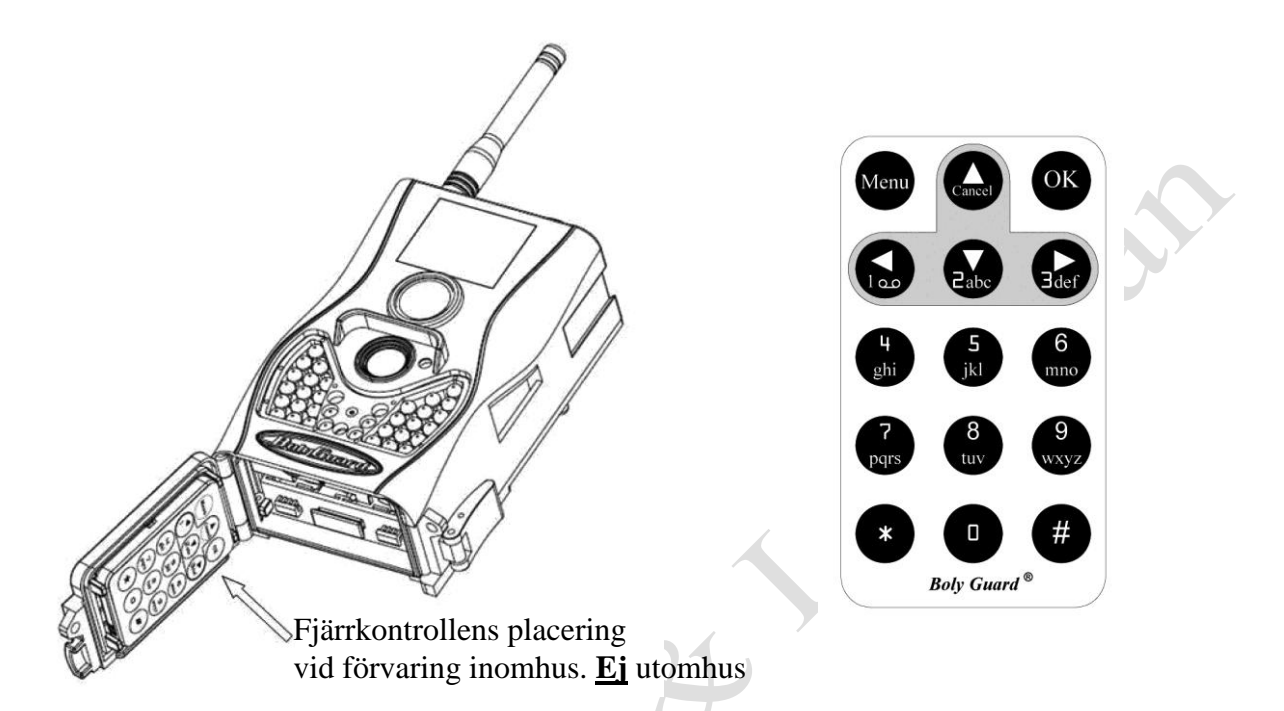

## <span id="page-5-1"></span>*1.3.1* **Navigering**

Tryck **upp pil** eller **ner pil** för att välja eller markera menyalternativet, och tryck **vänster** eller **höger** pil för att välja alternativet för varje punkt och tryck på **OK** för att göra val.

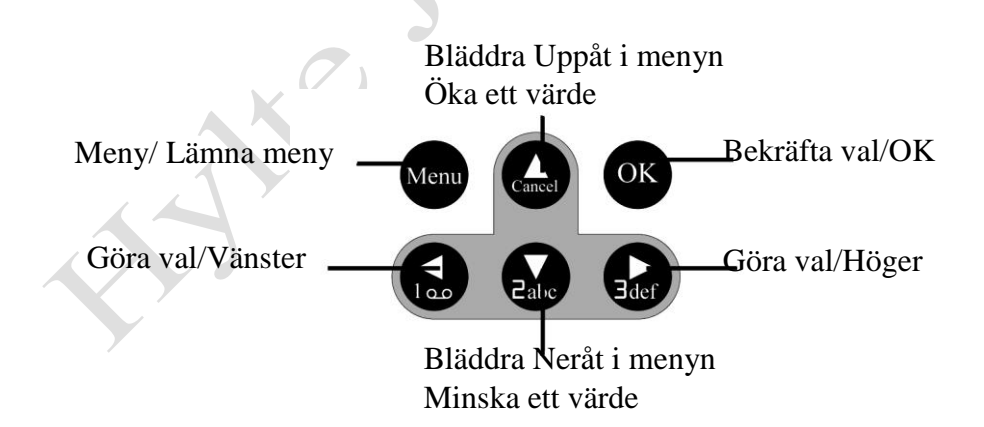

# <span id="page-6-0"></span>*1.3.2 Tecken*

Vid inmatning av bokstäver eller siffror finns det vissa specialtecken som kan fås fram genom att kontinuerligt trycka på:

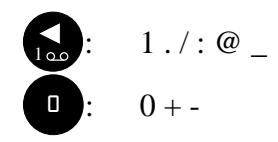

Tryck på interpunktion: "\*<sup>\*</sup>" för laserpekaren.

# <span id="page-6-1"></span>**1.4 Bildinformationsskärmen**

När kameran är påslagen (strömbrytaren skjuts till ON eller Test), visas information om kamerans olika funktioner på monitorn.

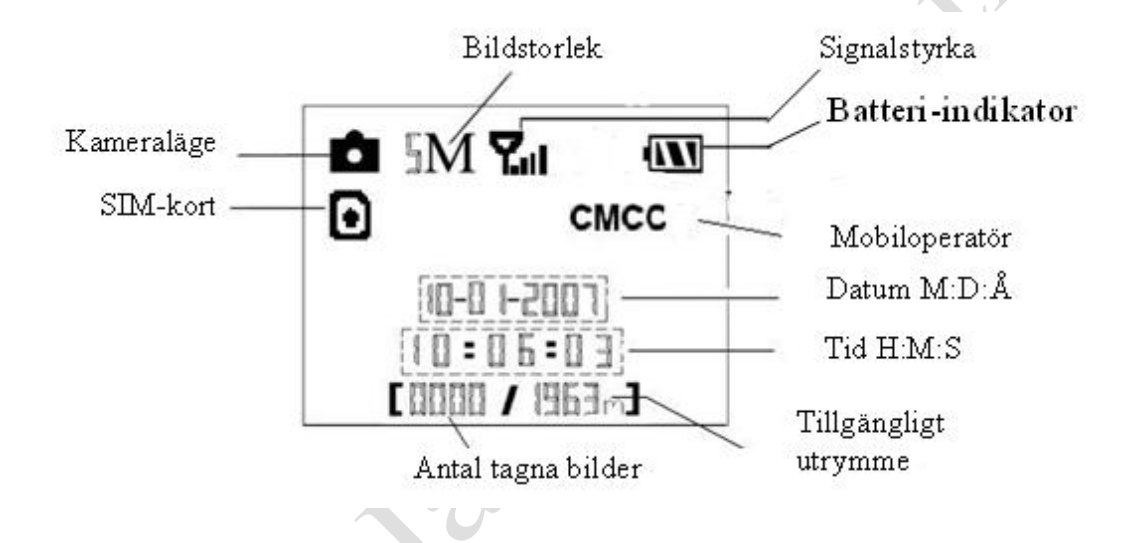

# <span id="page-6-2"></span>*1.4 MMS/E-POST-funktion*

Denna kamera kan skicka bilder direkt till din mobiltelefon/e-postadress via GSM-nätet. Du kommer att bli underrättad bara när något har skett. MMS använder GPRS för att skicka, så innan du kan använda den här funktionen måste du aktivera detta. Den stödjer fyra band: 850MHz, 900MHz, 1800MHz och 1900MHz. För mer information se avsnitt 4.1.15.

SIM-kort ikonen: Det finns två SIM-kort ikoner. Betyder att kortet är isatt och att det fungerar. **B** Betyder att GSM-funktionen inte kan arbeta på rätt sätt, antingen beroende på för svag signal eller annat kommunikationsfel. Om SIM-kortet inte är isatt, syns ingen ikon för SIM-kortet på displayen.

## <span id="page-7-0"></span>*1.5* **Format som stöds**

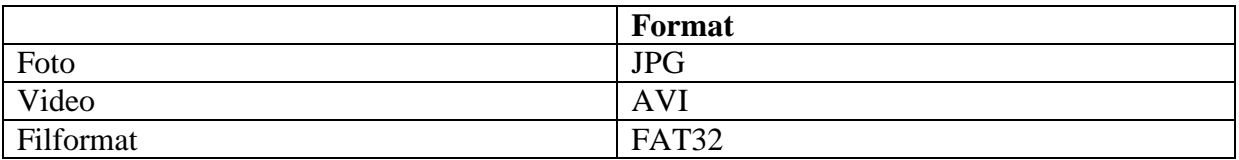

Normalt sett behöver man inte tänka på vilket format som kameran sparar i. Om det är problem med att läsa SD-kortet, vänligen formatera kortet i kameran eller i datorn och sätt sedan tillbaks det i kameran och gör ett nytt försök.

# <span id="page-7-1"></span>*2.* **Att tänka på**

- Kameran arbetar med en 6V spänning. Kameran bör drivas av 8 st AA-batterier.
- Använd helst alkaliska högdensitet och högprestanda batterier i kameran.
- Vänligen installera batterierna enligt visad polaritet.
- Vi rekommenderar användning av E-post(GPRS) vid skickning av bilder (billigast).
- Sätt in SD-kortet när strömbrytaren är i **OFF** läge innan kameran testas. Kameran har inget internt minne för att spara bilder eller videoklipp. Om inget SD-kort är isatt kommer kameran att automatiskt stänga av sig efter varningssignaler.
- Sätt inte i eller ta ut SD-kortet när kameran är i ON läge.
- Vi rekommenderar att SD-kortet formateras innan första användningen.
- Kameran är i USB-läge när det ansluts via USB-port till datorn. I detta fall kommer SD-kortet att fungera som en flyttbar disk.
- I testläge kommer kameran att automatiskt stängas av efter 3 minuter om ingen ändring görs. Slå på strömmen igen om du vill fortsätta arbeta med kameran.
- Förvara inte fjärren i kameran när den sitter utomhus. Kyla och luftfuktigheten förstör fjärren.

## <span id="page-7-2"></span>**3 Komma igång**

#### <span id="page-7-3"></span>**3.1 Strömförsörjning**

Kameran kräver fyra eller åtta stycken AA-batterier för att fungera.

Öppna den undre luckan. Kontrollera att strömbrytaren är i OFF-läget, dra sedan ut batterifacket. Fyll därefter facket med batterier enligt bild nedan. Tryck sedan tillbaks batterifacket. Följande 1,5V batterier kan användas:

Högdensitet och hög prestanda alkaliska batterier (Rekommenderas)

Det finns fyra batterifack. Fack 1 och 2 bildar en grupp ("1:a" markerat i facken) medan fack 3 och 4 bildar den andra gruppen ("2:a" markerat i facken) där varje grupp kan leverera ström individuellt .

När batteristyrkan blir för låg kommer kameran automatiskt att stängas av efter två varningspip.

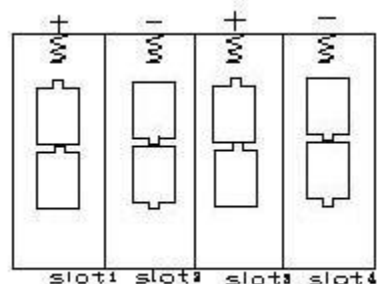

### *1.2***Montera SD-kortet och SIM-kortet**

<span id="page-8-0"></span>Öppna den undre luckan. Sätt i SD-kortet i kortplatsen med omärkta sidan uppåt. Observera att SD-kortet endast kan sitta på ett sätt. Kontrollera att kortet inte är skrivskyddat, annars går kameran inte att starta. För att kunna använda E-POST/MMS-funktionen måste SIM-kortet monteras med den vinklade hörnan uppåt och till vänster när det sätts in i kameran.

#### <span id="page-8-1"></span>*1.3* **Starta kameran i ON-läge/På**

Innan kameran startas, tänk på följande.

- 1. Undvik temperatur- och rörelsestörningar framför kameran som t.ex. stora löv, gardiner, luftutblås och andra värmekällor för att förhindra falska exponeringar.
- 2. Höjden som kameran bör monteras på beror lite på användningsområde. Rekommenderat är 1-2 meters höjd.

Skjut strömbrytaren till **ON**-läget för att aktivera kameran och komma in i **PÅ**-läge. Innan kameran tas i bruk kan man justera in önskat övervakningsområde med den inbyggda laserpekaren. Se avsnitt 4.3

Efter inkoppling kommer rörelseindikatorns röda LED-lampa att blinka i ca 10 sekunder. Under dessa sekunder tar kameran inga bilder. Efter det att lampan slutat blinka, är kameran aktiverad och kommer automatiskt att ta bilder eller videoklipp med ljud när den registrerar något.

#### <span id="page-8-2"></span>*1.4***Kameran i TEST-läget.**

Skjut strömbrytaren till **TEST**-läget. Det finns olika menyer i test-läget; Anpassade inställningar, Ta bild manuellt, Förhandsgranska bild eller Skicka MMS/E-POST manuellt. Fjärrkontrollen används för att göra dessa val. Bilder eller videoklipp visas genom att trycka på den orangea OK -knappen.

#### <span id="page-8-3"></span>*1.4.1* **Anpassade inställningar**

Tryck på **MENU** på fjärkontrollen för att komma in i inställningsmenyn. Här ställs kamerans funktioner in, detta beskrivs längre fram i avancerade inställningar.

## <span id="page-8-4"></span>**3.4.2 Manuellt ta bild**

Genom att trycka ner HÖGER-pilen på fjärrkontrollen kan man manuellt ta bilder eller videoklipp.

## <span id="page-8-5"></span>**3.4.3 Visa bilder eller videoklipp**

Tryck OK för att visa bilder. Senaste bilden kommer att visas på LCD-skärmen på kameran eller TV:n. Tryck UPP-pilen för att visa föregående bild och tryck NER-pil för nästa bild. Obs! att videosekvenser inte kan spelas upp i LCD-skärmen och endast miniatyrbild av videon visas. Mer detaljerade anvisningar som att radera bilder eller video kommer att beskrivas i avancerade funktioner delen.

#### 6

#### <span id="page-9-0"></span>**3.4.4 Skicka MMS/E-POST**

När sändläge är inställt som "Manuellt" kan du skicka den valda bilden till den förinställda adressen i testläget. "Daglig rapport" och "Genast" fungerar endast i ON-läget.

#### <span id="page-9-1"></span>**3.4.5 Stänga av kameran**

Skjut strömbrytaren i läget OFF för att stänga av kameran. Obs! Kameran kan dra lite ström fastän den är avstängd. Därför rekommenderas att batterierna tas ur om kameran inte skall användas under en längre tid.

#### <span id="page-9-2"></span>**4 Avancerade inställningar**

Från de grundläggande funktionerna i kameran i föregående kapitel, vet vi att kameran har tre grundläggande driftlägen.

- **1. OFF**= strömbrytaren står på OFF
- **2. ON**= strömbrytaren är i läge ON
- 3. **TEST**= strömbrytaren är i testläge

I de ovanstående tre lägena, är OFF det enda felsäkra läget vid byte av SD-kort eller batterier.

#### <span id="page-9-3"></span>**4.1 Meny inställningar**

Detta kapitel förklarar de avancerade inställningarna för att ställa in kamerafunktionerna. Inställningarna kan bara ställas in när kameran är i TEST-läge och fjärkontrollen behövs. Om du vill visa kamerans inställningar trycker du på MENU i testläge (kallas inställningsmenyn i detta kapitel). Inställningsmenyn visas på LCD-skärmen på kameran. Det finns 17 stycken inställningar i menyinställningen för SG550GPRS:

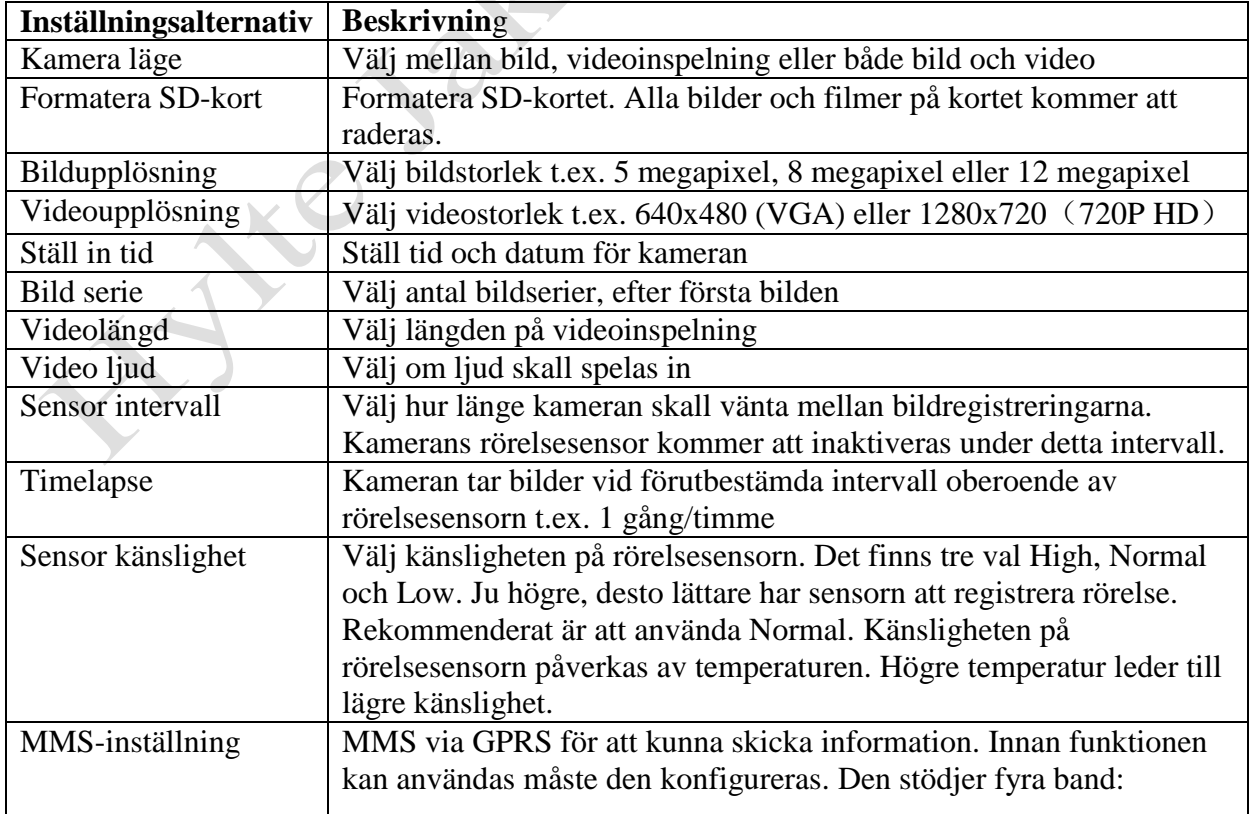

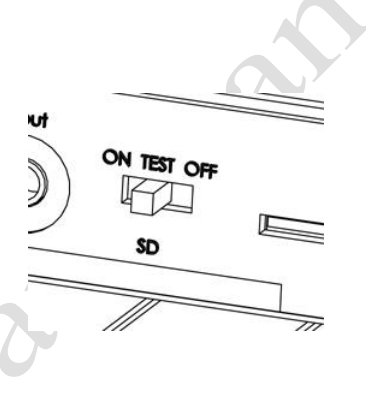

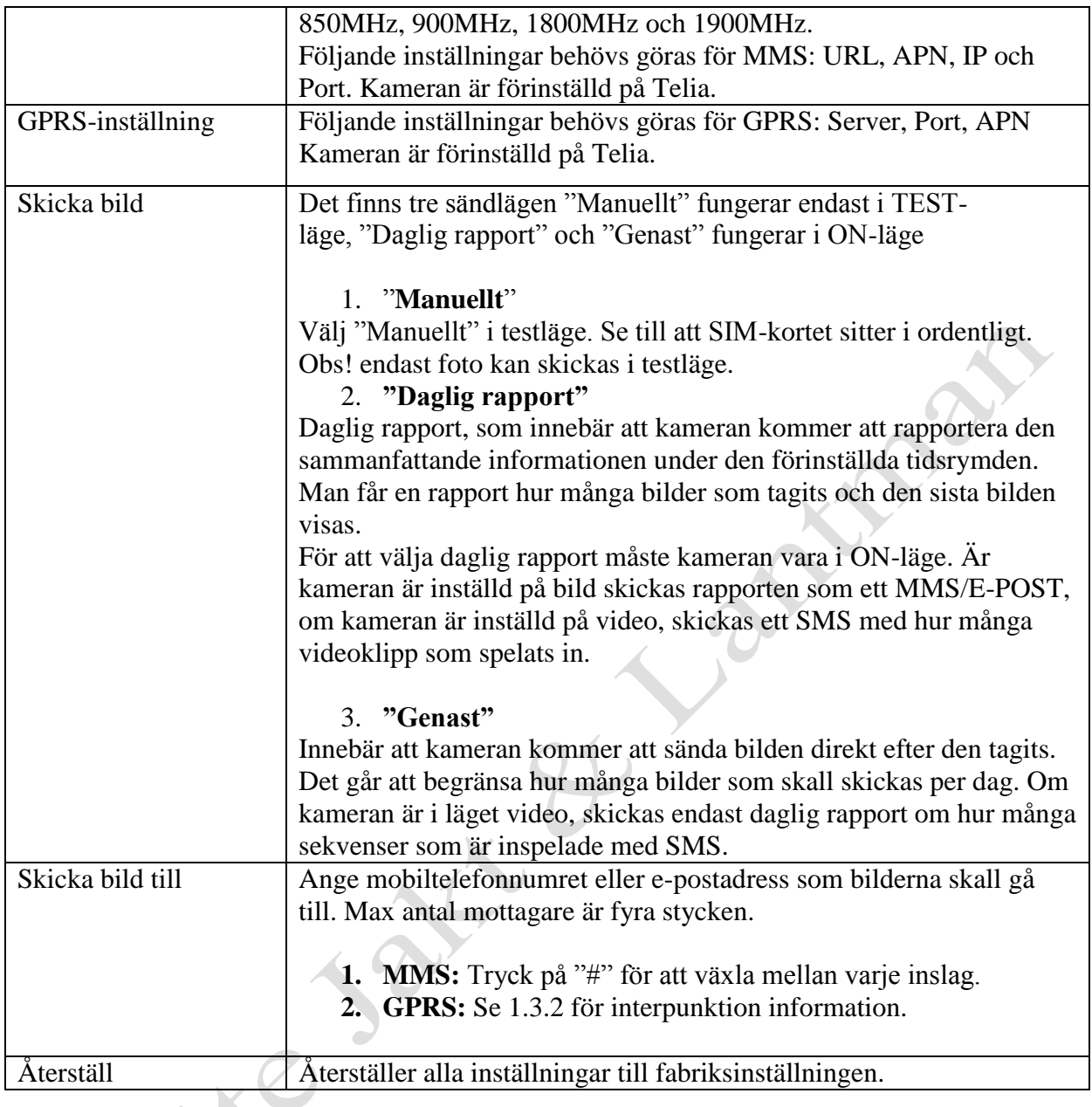

# <span id="page-10-0"></span>**4.1.1 Standardinställningar**

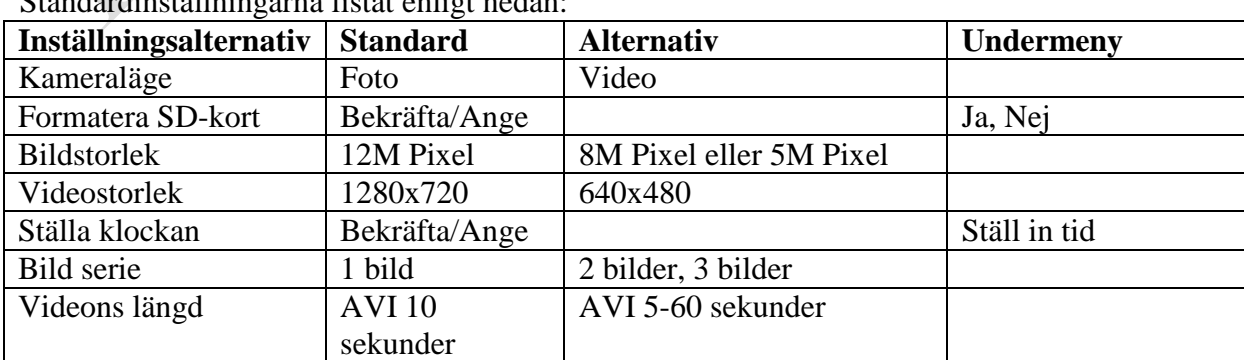

Standardinställningarna listat enligt nedan:

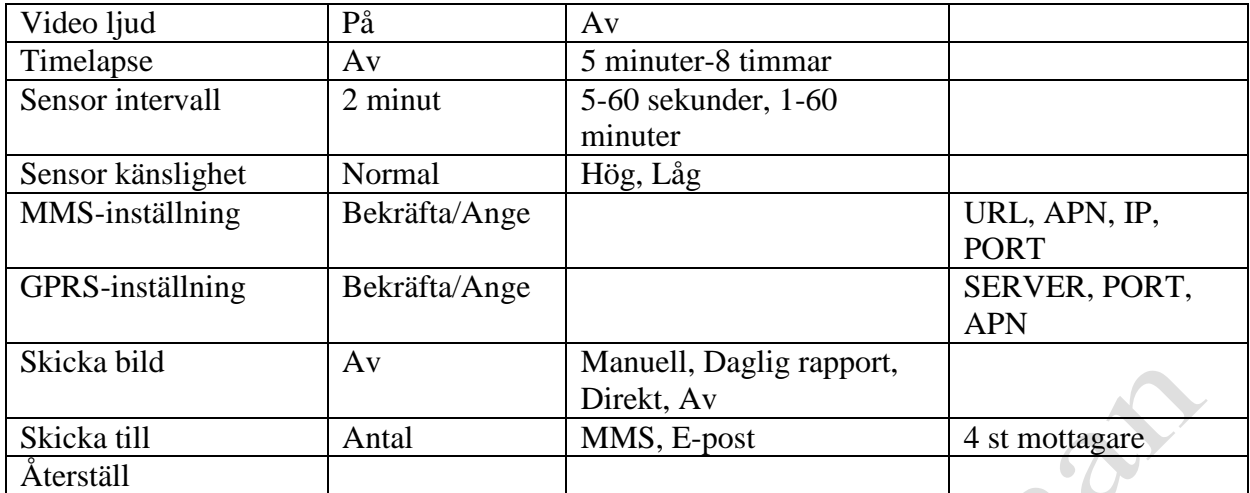

#### <span id="page-11-0"></span>**4.1.2 Allmänna inställningar**

De menyer som rekommenderas att man ställer in är Kameraläge, bildupplösning, videoupplösning, bildserie, videolängd, sensor intervall, sensor känslighet och MMS/GPRSläge.

Vi rekommenderar användning av E-post(GPRS) vid skickning av bilder (billigast).

#### <span id="page-11-1"></span>**4.1.3 Välja mellan kamera/video funktion**

Det finns två sätt att göra inställningen: 1. Via kortkommando eller 2. via inställningsmenyn.

- 1. Kortkommando: Tryck **UPP** för att ställa in video, eller tryck **NER** för att ställa in stillbild, i infomenyn med kameran i **TEST**-läget.
- 2. Inställningsmenyn: Följande visar hur kameran ställs in till video, förutsatt att det förra alternativet är bild/foto:
- a. Tryck på **MENU** för att välja inställningsmenyn.
- b. Tryck **UPP** eller **NER** för att välja kameraläge.
- c. Tryck **vänste**r eller **höger** för att välja video.
- d. Tryck **OK** för att spara den aktuella inställningen och alternativet kommer att vara omarkerat.

Funktionen Bild + Video spelar in en videofilm och tar en bild. **Endast bilden skickas!**

<span id="page-11-2"></span>Tryck på **MENU** för att avbryta inställningen och återgå till infovyn.

#### **4.1.4 Formatera SD-kort**

Systemet kommer att återställa alla inställningar för MMS/GPRS och radera ALLA bilder/filmer som lagrats på SD-kortet.

- a. Tryck på **MENU** för att visa inställningsmenyn.
- b. Tryck **UPP** eller **NER** för att välja **Formatera SD-kort**.
- c. Tryck **OK** för att komma till undermenyn.
- d. Tryck **VÄNSTER** eller **HÖGER** för att välja **JA**. Alternativet kommer att markeras.

e. Tryck på **OK** för att börja formateringen, under formateringen visas följande bild.

# Vänligen vänta

Tryck på **MENU** för att avbryta inställningen och återgå till infovyn.

#### <span id="page-12-0"></span>**4.1.5 Välja bildstorlek**

Följande visar hur pixelstorleken ställs in till 5M Pixel.

- a. Tryck på **MENU** för att visa inställningsmenyn.
- b. Tryck **UPP** eller **NER** för att välja **Fotoupplösning.**
- c. Tryck **VÄNSTER** eller **HÖGER** för att välja 5M Pixel.
- d. Tryck **OK** för att spara den aktuella inställningen och alternativet kommer att vara omarkerat.

ER

Tryck på **MENU** för att avbryta inställningen och återgå till infovyn.

#### <span id="page-12-1"></span>**4.1.6 Välja videoupplösning.**

*Följande visar hur* videoupplösningen ändras till 1280x720.

- a. Tryck på **MENU** för att visa inställningsmenyn.
- b. Tryck **UPP** eller **NER** för att välja **Videoupplösning**.
- c. Tryck **VÄNSTER** eller **HÖGER** för att välja 1280x720.
- d. Tryck **OK** för att spara den aktuella inställningen och alternativet kommer att vara omarkerat.

Tryck på **MENU** för att avbryta inställningen och återgå till infovyn.

#### <span id="page-12-2"></span>**4.1.7 Ange datum och tid**

Datumformatet är **månad: dag: år,** tidsformatet är **timme: minut: sekund.**

a. Tryck på **MENU** för att visa inställningsmenyn.

- b. Tryck **UPP** eller **NER** för att välja **Ställ in tid**.
- c. Tryck **OK** för att gå till undermenyn.

d. Tryck **VÄNSTER** eller **HÖGER** för att välja alternativ, tryck **UPP** eller **NER** för att ändra värdet.

e. Tryck **OK** för att spara alla aktuella inställningar och återgå till infovyn.

<span id="page-12-3"></span>Tryck på **MENU** för att avbryta inställningen och återgå till infovyn.

#### **4.1.8 Inställning av bildserie**

Följande visar hur man ändrar inställningarna till 3 bildserier, förutsatt att det är inställt på en bild.

- a. Tryck på **MENU** för att visa inställningsmenyn.
- b. Tryck **UPP** eller **NER** för att välja **Bildserie**.
- c. Tryck **VÄNSTER** eller **HÖGER** för att välja 3 bilder.
- d. Tryck **OK** för att spara den aktuella inställningen och alternativet kommer att vara omarkerat.

Tryck på **MENU** för att avbryta inställningen och återgå till info vyn.

#### <span id="page-13-0"></span>**4.1.9 Inställning av videons längd**

Följande visar hur videolängden ändras.

a. Tryck på **MENU** för att visa inställningsmenyn.

- b. Tryck **UPP** eller **NER** för att välja **Videolängd**.
- d. Tryck **VÄNSTER** eller **HÖGER** för minska eller öka videolängden.

e. Tryck **OK** för att spara den aktuella inställningen och alternativet kommer att vara omarkerat.

Tryck på **MENU** för att avbryta inställningen och återgå till info vyn.

#### <span id="page-13-1"></span>**4.1.10 Inställning av video ljud**

Följande visar hur ljudupptagningen ändras.

- a. Tryck på **MENU** för att visa inställningsmenyn.
- b. Tryck **UPP** eller **NER** för att välja **Video ljud**.
- c. Tryck **VÄNSTER** eller **HÖGER** för att välja av eller på.
- <span id="page-13-2"></span>d. Tryck **OK** för att spara den aktuella inställningen och alternativet kommer att vara omarkerat.

Tryck på **MENU** för att avbryta inställningen och återgå till infovyn.

#### **4.1.11 Inställning av intervall**

Följande visar hur tidsintervallen ändras.

- a. Tryck på **MENU** för att visa inställningsmenyn.
- b. Tryck **UPP** eller **NER** för att välja **Intervall**
- c. Tryck **VÄNSTER** eller **HÖGER** för att minska eller öka tiden.
- d. Tryck **OK** för att spara den aktuella inställningen och alternativet kommer att vara omarkerat.

Tryck på **MENU** för att avbryta inställningen och återgå till infovyn**.**

**Observera att kameran behöver minst 1 minut för att hinna och ta och skicka en bild. Om lägre än 1 min intervall väljs så kommer inte alla tagna bilder att skickas. Rekommenderad intervall är minst 2 minuter.**

#### **4.1.12 Inställning av sensorkänsligheten**

Det rekommenderas att använda normalläge. Följande visar hur du ställer in sensorkänsligheten. Sensor av kan endast väljas om time-lapse är aktiverat.

- <span id="page-13-3"></span>a. Tryck på **MENU** för att visa inställningsmenyn.
- b. Tryck **UPP** eller **NER** för att välja **sensor känslighet**
- c. Tryck **VÄNSTER** eller **HÖGER** för att välja känslighet.
- d. Tryck **OK** för att spara den aktuella inställningen och alternativet kommer att vara omarkerat.

Tryck på **MENU** för att avbryta inställningen och återgå till infovyn.

#### <span id="page-14-0"></span>**4.1.13 Inställning av time-lapse**

Denna kameran har en time-lapse function, vilket betyder att kameran tar en bild eller video med bestämda mellanrum oberoende av rörelsesensorn.

Följande visar hur man ställer in time-lapse intervallen.

- a. Tryck på **MENU** för att visa inställningsmenyn.
- b. Tryck **UPP** eller **NER** för att välja Timelapse.
- c. Tryck **VÄNSTER** eller **HÖGER** för att välja tiden.
- d. Tryck **OK** för att spara inställningen.

Tryck på **MENU** för att avbryta inställningen och återgå till infovyn.

#### <span id="page-14-1"></span>**4.1.15 Inställning av MMS-funktionen**

#### **(Skall endast ändras om annan operatör än Telia skall användas)**

#### **OBS!! Kameran är förinställd och testad mot Telias nät**.

Ange MMS som din leverantör anger. Det är **bara** fyra inställningar som skall anges, stegen är följande:

Prob

- a. Tryck på **MENU** för att visa inställningsmenyn.
- b. Tryck **UPP** eller **NER** för att välja **MMS inställningar**.
- c. Tryck **OK** för att komma till undermenyn.
- d. Det är fyra värden som skall anges i **URL, APN, IP och Port**, för att hoppa mellan dessa tryck på **#**. Använd sifferknapparna för att mata in siffror, bokstäver eller skiljetecken. Tryck **UPP** för att radera.
- e. Tryck **OK** för att spara inställningen.

Tryck på **MENU** för att avbryta inställningen och återgå till info vyn.

#### <span id="page-14-2"></span>**Inställning av GPRS-funktionen.**

#### **(Skall endast ändras om annan operatör än Telia skall användas)**

#### **OBS!! Kameran är förinställd och testad med Telias nät**.

Ange GPRS-inställningarna som din leverantör anger. Det är **bara** tre inställningar som skall anges, stegen är följande:

- f. Tryck på **MENU** för att visa inställningsmenyn.
- g. Tryck **UPP** eller **NER** för att välja **GPRS inställningar**.
- h. Tryck **OK** för att komma till undermenyn.
- i. Det är fyra värden som skall anges i **URL, APN och Port**, för att hoppa mellan dessa tryck på **#**. Använd sifferknapparna för att mata in siffror, bokstäver eller skiljetecken. Tryck **UPP** för att radera.
- j. Tryck **OK** för att spara inställningen.

<span id="page-14-3"></span>Tryck på **MENU** för att avbryta inställningen och återgå till info vyn.

#### **4.1.16 Inställning av MMS/E-POST-leveranser**

Det finns tre sändlägen, "Manuellt" fungerar endast i TEST-läget, "Daglig rapport" och "Genast" som båda fungerar i ON-läge. Följande visar hur du ställer in sändläget till "Genast", förutsatt att det förra alternativet är Av.

a. Tryck på **MENU** för att visa inställningsmenyn.

- b. Tryck **UPP** eller **NER** för att välja **Skicka bild**.
- c. Tryck **VÄNSTER** eller **HÖGER** för att välja **Genast**.
- d. Tryck **OK** för att spara den aktuella inställningen.

Tryck på **MENU** för att avbryta inställningen och återgå till infovyn.

Om du väljer "daglig rapport" måste du ställa in tiden när rapporten skall skickas, XXtimme XXminut.

<span id="page-15-0"></span>Om du valt "**Genast"** och bekräftat med **OK** knappen, måste du ställa in hur många E-POST/MMS du vill skicka som max på en dag. Det går att välja från 0-99 samt obegränsat antal bilder/dag.

# **4.1.17 Inställning av mottagare.**

#### **MMS**

Ange telefonnumret som MMS skall skickas till. Följande visar hur du ställer in för att skicka till mobilen.

- a. Tryck på **MENU** för att visa inställningsmenyn.
- b. Tryck **UPP** eller **NER** för att välja **Skicka bild till.**
- c. Tryck **VÄNSTER** eller **HÖGER** för att välja **Telefon MMS(GSM).**
- d. Tryck **OK** för att komma till undermenyn.
- e. Kameran kan hantera upp till fyra olika mobilnummer. Tryck på **#** för att välja "plats" som skall sparas, tryck på sifferknapparna för att knappa in numret. För att radera tryck UPP.
- f. Tryck **OK** för att spara alla aktuella inställningar och återgå till föregående meny.

Tryck på **MENU** för att avbryta inställningen och återgå till infovyn.

#### **E-post** (rekommenderas, billigast)

Ange e-postadressen som bilderna skall skickas till. Följande visar hur du ställer in för att skicka till din e-postadress.

- g. Tryck på **MENU** för att visa inställningsmenyn.
- h. Tryck **UPP** eller **NER** för att välja **Skicka bild till.**
- i. Tryck **VÄNSTER** eller **HÖGER** för att välja **E-post(GPRS).**
- j. Tryck **OK** för att komma till undermenyn.
- k. Kameran kan hantera upp till fyra olika e-postadresser. Tryck på **#** för att välja "plats" som skall sparas, tryck på sifferknapparna för att knappa in adressen. För att radera tryck UPP (cancel).

l. Tryck **OK** för att spara alla aktuella inställningar och återgå till föregående meny. Tryck på **MENU** för att avbryta inställningen och återgå till infovyn.

# <span id="page-16-0"></span>**4.1.19 Återställning till fabriksinställningen**

För att återställa kameran till fabriksintällningen, följ dessa anvisningar.

- a. Tryck på **MENU** för att visa inställningsmenyn.
- b. Tryck **UPP** eller **NER** för att välja **Återställ**.
- c. Tryck **OK** för att återställa till standardinställningarna och återgå till infomenyn.

Tryck på **MENU** för att avbryta inställningen och återgå till infovyn.

# <span id="page-16-1"></span>**4.2 Uppspelning**

I uppspelningsläge kan man titta på bilderna som kameran tagit, manuellt skicka eller radera dem, detta kan endast göras när kameran är i TEST-läge. Bilderna kan ses på: LCD-skärmen, på teven med kameran ansluten. Kamerans skärm kan inte visa spela upp video. Naturligtvis kan man även flytta SD-kortet till datorn för att se och redigera det kameran tagit.

#### <span id="page-16-2"></span>**4.2.1 Visa foton eller video**

- a. Sätt kameran i TEST-läge.
- b. Tryck **OK** för att visa den senaste bilden, eller videon på kamerans LCD-skärm eller teven. Kameran kan inte visa videon på sin monitor.
- c. Tryck **HÖGER** för att påbörja uppspelning av videoklipp, när kameran är ansluten till teven. Kameran kan inte visa videon på sin monitor.
- d. Tryck **HÖGER** för att avsluta uppspelningen och återgå till uppspelningsläget.
- e. Tryck **UPP** för att visa nästa bild och **NER** för föregående bild.
- f. Tryck **OK** för att återgå till infovyn.

#### <span id="page-16-3"></span>**4.2.2 Radera foto eller video**

- a. Visa bilden (eller videon) som skall raderas (4.2.1).
- b. Tryck på **MENU** för att visa visningsmenyn
- c. Tryck **UPP** eller **NER** för att välja radera, **En.**
- d. För att bara radera den aktuella bilden hoppa över denna punkt. För att radera samtliga bilder/video på kortet, tryck **VÄNSTER** eller **HÖGER** för att välja **Alla.**
- e. Tryck på **OK**, **Nej** och **Ja** visas, **Nej** är markerat.
- f. Tryck **VÄNSTER** eller **HÖGER** för att välja **Ja**.
- g. Tryck **OK** för att radera bilden eller videon.

Tryck på **MENU** för att avbryta inställningen och återgå till infovyn.

#### <span id="page-17-0"></span>**4.2.3 Skicka MMS/E-post manuellt**

Detta går endast att göra när kameran är inställd på MMS-läget **manuellt**.

- a. Välj bild som skall skickas.
- b. Tryck på **MENU** för att visa menyn.
- c. Tryck **UPP** eller **NER** för att välja **Skicka bild**.
- d. Tryck **VÄNSTER** eller **HÖGER** för att välja MMS eller E-post. Tryck på **OK** för att skicka bilden.

Tryck på **MENU** för att avbryta och för att återgå till uppspelning.

Tänk på att SIM-kort måste vara isatt och kameran inställd på Foto.

#### <span id="page-17-1"></span>**4.3 Laserpekare**

Kameran har en inbyggd laserpekare för att aktivera den tryck **\*** när strömbrytaren är i TESTläge. Ett bra hjälpmedel att använda vid justering av kamerans placering. Laserpekaren anger centrum på fotot. *Obs! Rikta inte laserstrålen mot någons ögon, då laserljuset kan skada ögonen!*

#### <span id="page-17-2"></span>**4.4 Bildnumrering**

Bilderna sparas på minneskortet. Kameran numrerar bilderna automatiskt, genom ändelsen kan man se om det är en bild eller video.

 $\text{ipg} = \text{bild}$ 

 $.$ avi = video

| <b>Bildsensor</b>           | 12MP Färg CMOS                     |  |
|-----------------------------|------------------------------------|--|
| Objektiv                    | F/NO=2.2 Field of View= $60^\circ$ |  |
| IR-blixt räckvidd           | Upp till 70ft                      |  |
| <b>Skärm</b>                | $1.5"$ LCD                         |  |
| Minneskort                  | Från 8 MB till 32 GB               |  |
| Bildupplösning              | <b>5MP 8MP 12MP</b>                |  |
| Videoupplösning             | 640x480 (16fps) 1280x720 HD        |  |
| Rörelsesensor               | Multi zon                          |  |
| Känslighet sensor           | Ställbar hög/normal/låg            |  |
| Reaktionstid                | 1,2 sekunder                       |  |
| Vikt                        | 300 gram                           |  |
| Drift/Förvarings temperatur | $-20 - +60$ °C / $-30 - +70$ °C    |  |
| Intervall                   | 1 sekund - 60 minuter              |  |
| Bildserie sekvens           | $1-3$                              |  |
| Videons längd               | 1-60 sekunder                      |  |
| Strömförsörjning            | 8xAA eller 4xAA batterier          |  |
| Strömförbrukning Standby    | $<$ 0,25 mA ( $<$ 6mAh/dag)        |  |
| Batterivarning              | LED-lampa                          |  |
| Visningsskärm               | LCD-skärm på kameran               |  |
| Ljudinspelning              | Ja                                 |  |
| Montering                   | Rep/rem/python                     |  |
| Mått                        | 140x87x55 mm                       |  |
| Luftfuktighet               | 5%-90%                             |  |
| Säkerhetsautentisering      | FCC, CE och RoHS                   |  |

<span id="page-18-0"></span>**Tillägg I: Tekniska Specifikationer**

# <span id="page-18-1"></span>**Detta ingår**

- SG550 Kamera
- Antenn
- Fjärrkontroll
- USB-kabel
- Rem
- Bruksanvisning

# <span id="page-18-2"></span>**Finns som tillbehör**

- Kabel till externt batteri
- Yagi förstärkningsantenn

# **Lathund**

- 1. Installera 8 stycken AA-batterier. Använd endast Alkaliska AA batterier.
- 2. Installera SD-kortet och SIM-kortet. Tänk på att PIN-koden måste vara avaktiverad (avaktiveringen görs enklast genom att sätta in kortet i en mobiltelefon och göra ändringen där.)
- 3. Sätt strömbrytaren i **TEST**-läget. Vänta tills teleoperatörens namn (Telia) visas i displayen.
- 4. Tryck ner **MENU**-knappen, och gör inställningarna med hjälp av piltangenterna och knappsatsen på fjärrkontrollen.
- 5. Tryck på **OK**-knappen för att spara varje gjord ändring.
- 6. Placera ut kameran och sätt strömbrytaren i **ON**/På-läge för att aktivera kameran med de inställningarna som gjordes i punkt 4.
- 7. För att se tagna bilder, batteristatus mm, sätt kameran i **TEST**-läge (se punkt 3 ovan),
- 8. Tryck ner ►-knappen för att manuellt ta bild eller video.
- 9. Tryck ner **OK**-knappen för att se tagna bilder och använd **pil upp** eller **pil ner** för att bläddra bland bilderna.
- 10. För att radera en bild i **TEST**-läget, tryck ner **OK**-knappen för att se bilden och därefter tryck ner **MENU**-knappen för att få upp valet att radera bilden.
- 11. För att skicka en bild i **TEST**-läget, kontrollera först att Skicka bild är satt till **Manuellt**, sedan att det finns mottagare inlagda antingen mobiltelefonnummer eller e-post adress. Välj sedan bild som skall skickas med OK-knappen och tryck därefter MENU-knappen för att skicka bilden.

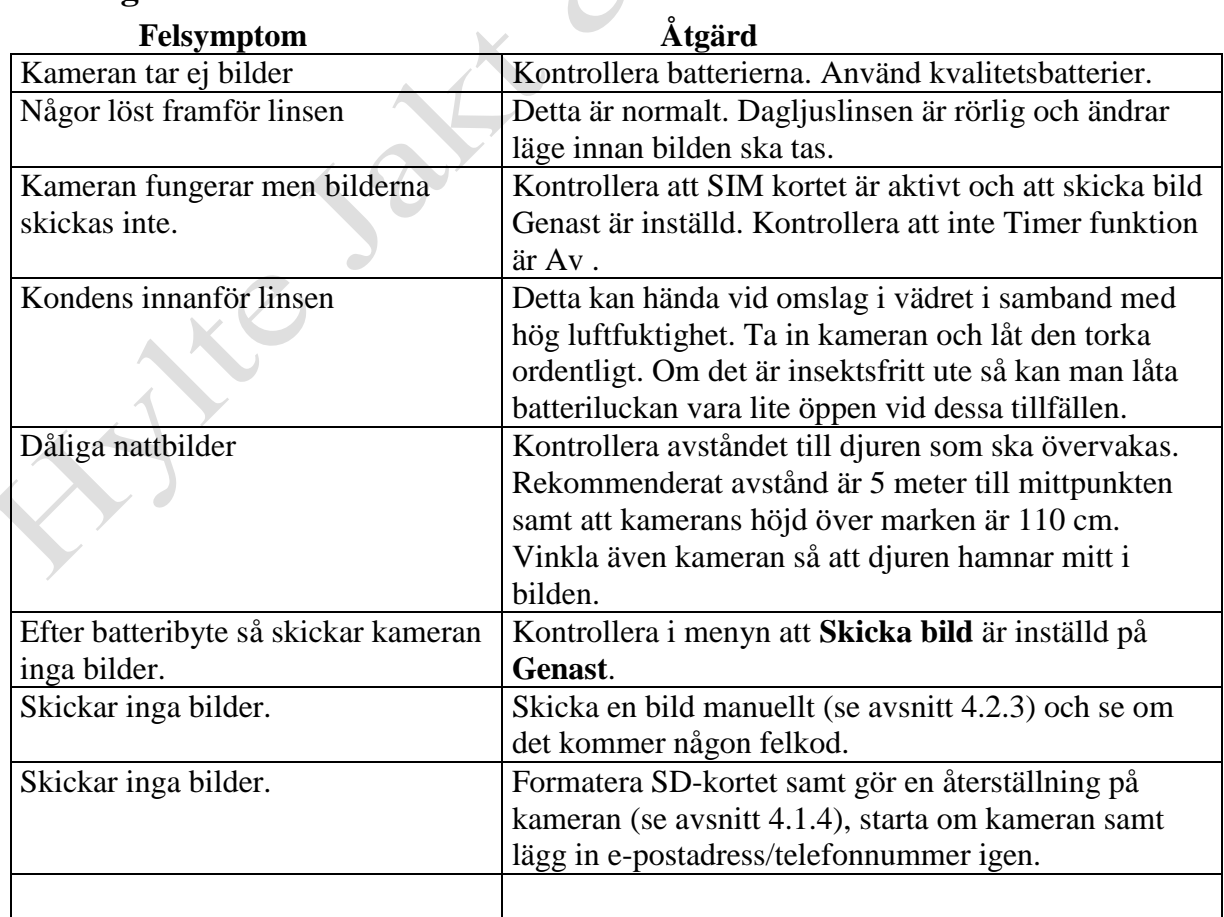

### <span id="page-19-0"></span>**Felsökning**

# Tilläggsmanual till SG-550SSL 12MP HD GPRS Nordic

Gäller endast denna modell.

SG-550SSL 12MP HD GPRS Nordic har även stöd för timer och stöd för att skicka e-post med SSL. Kameran levereras med alla operatörsinställningar för Telia inställda. Så GPRS och MMS inställningar i menyn behövs aldrig ändras om man använder Telia som operatör.

#### **Inställning av timer**

Observera att start och stopptid endast fungerar när timerfunktionen är aktiverad. Förutsatt att kameran skall vara igång mellan 8.00-17.00, är stegen följande.

- a. Tryck på **MENU** för att visa inställningsmenyn.
- b. Tryck **UPP** eller **NER** för att välja **timer**
- c. Tryck **VÄNSTER** eller **HÖGER** för att välja **On (på)**.
- d. Tryck **OK** för komma till undermenyn.
- e. Tryck **VÄNSTER** eller **HÖGER** för att välja alternativ, tryck **UPP** eller **NER** för att ändra värdet.
- f. Tryck **OK** för att spara inställningarna.

Tryck på **MENU** för att avbryta inställningen och återgå till infovyn.

#### **E-post via SSL (Endast för avancerat bruk)**

Denna modell har även stöd för att skicka e-post via SMTP server som kräver SSL.

Detta möjliggör att man lättare kan byta GSM operatör till annan än Telia.

För att kunna ställa in dessa inställningar för annan operatör, så krävs dock viss datavana.

Enklast görs detta genom att ladda ner ett PC program som heter BMC config. Detta finns för nerladdning på [www.genzo.se](http://www.genzo.se/) under menyn "Bruksanvisningar"

Ingen support ges för operatörsbyte till annan operatör än Telia.

Tänk på att operatören 3 (Tre) har ingen support för GPRS och fungerar således inte i denna kamera.

Vi lämnar ingen teknisk support för operatörsbyte.

#### **Kamera ID**

Under funktionen ID kan du ge kameran ett unik namn. Om du har flera kameror så underlättar detta för att kunna särskilja ifrån vilken kamera bilden kommer.